# classkick student guide for ios

# Table of Contents

- [What is Classkick?](#page-2-0) 3
- [Log in / Log out](#page-3-0) 4
- [Answering Questions](#page-4-0) 5
- Write with Pen 6
- [Erase Pen Marks](#page-5-0) 6
- Text Boxes 6
- Add Images 6
- [Record Audio](#page-6-0) 7
- Delete any Content 7
- [Navigate Worksheets](#page-6-0) 7
- Scroll the Page 7
- Asking for Help 8
- [Hide / Show Feedback](#page-7-0) 8
- [Helping Others](#page-8-0) 9
- 10 [Notifications](#page-9-0)

# <span id="page-2-0"></span>What is Classkick?

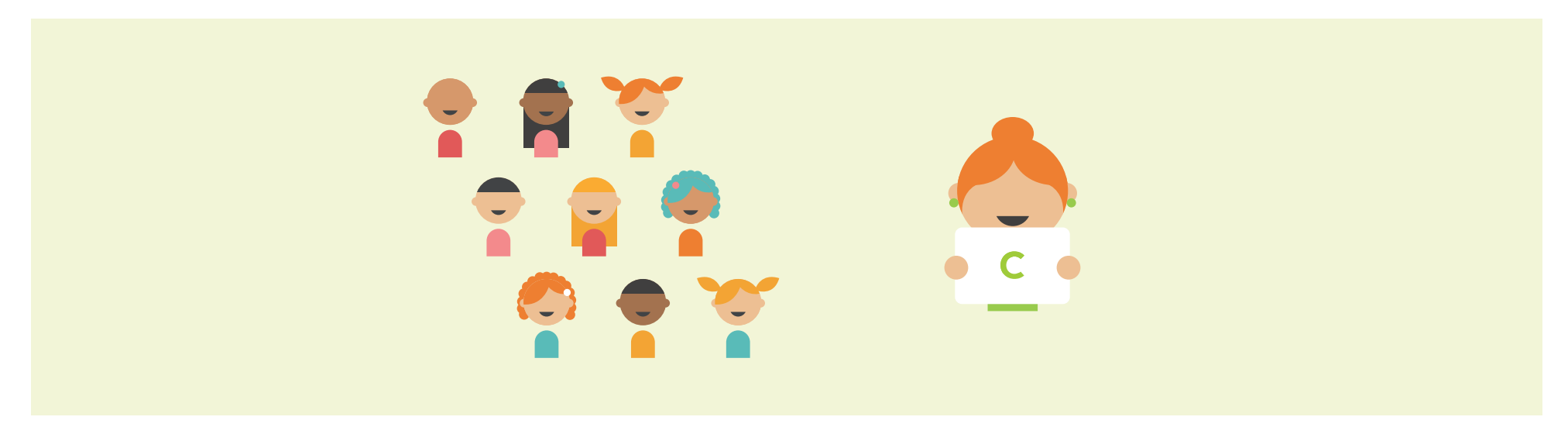

Classkick is a place where you do your work and get help right when you need it.

You complete assignments by writing, typing, taking a picture, recording your voice, or adding a link to a video or website. You privately raise a hand to request help and to be checked. Then, you receive help immediately from your teacher and other students.

# <span id="page-3-0"></span>Getting Started

## Log In

- 1. Get a Class Code from your Teacher
- 2. Tap and type "Class Code"
- 3. Type name
- 4. Tap "Go!"

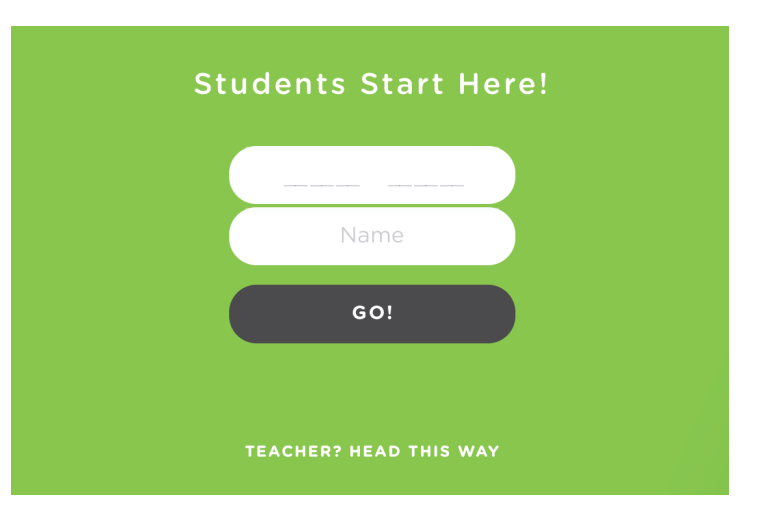

# Logging Out

- 1. Tap "X" in top left-hand corner
- 2. Login again to return to the same assignment

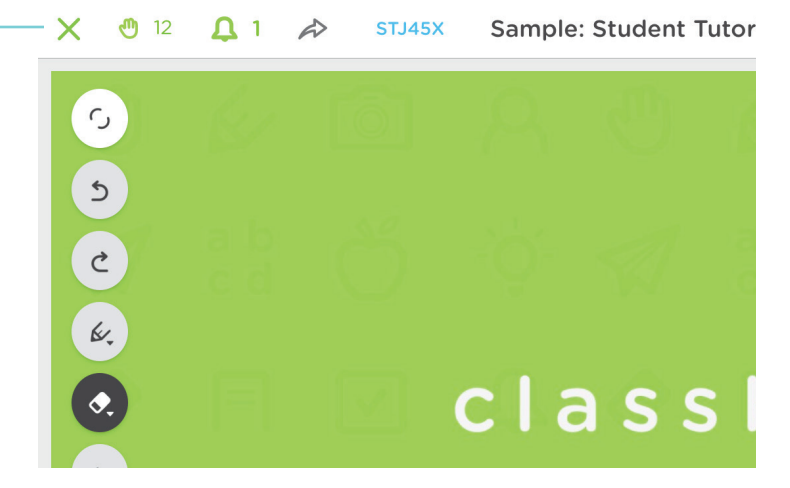

# <span id="page-4-0"></span>Answering Questions

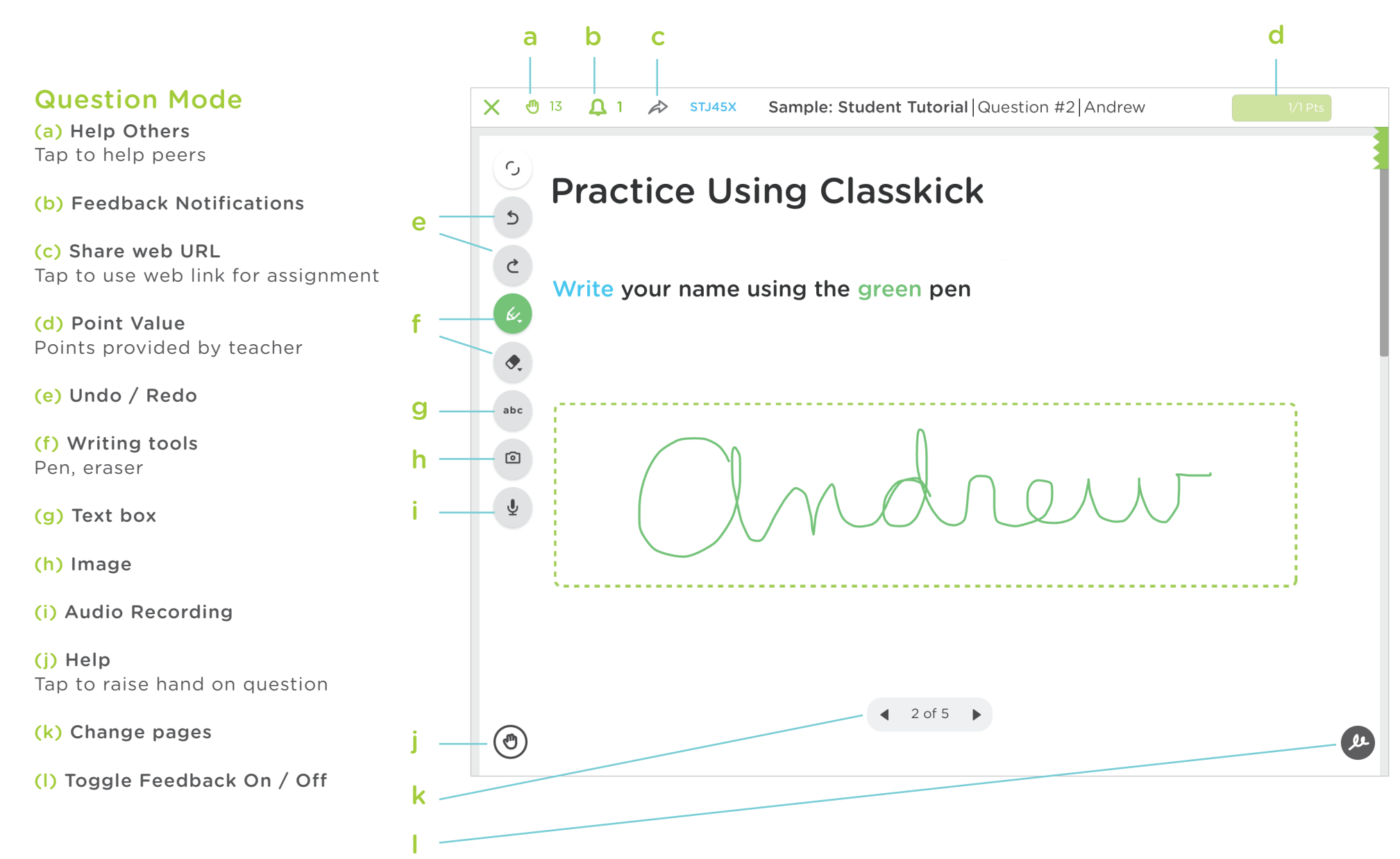

#### <span id="page-5-0"></span>Write with Pen

Tap  $\mathcal{K}$  and pick a color and width

## Erase Pen Marks

1. Tap  $\bigcirc$  & drag finger over line(s) to erase 2. Tap eraser twice to "clear all" lines

## Text Boxes

Add Text Box

1. Tap abc

2. Begin typing

#### Change Font Size

Tap  $(A - )$ ,  $(A + )$  to make text bigger or smaller

Change Font Color

Tap  $\bigcirc$   $\bigcirc$   $\bigcirc$  color to change

#### Resize Text Box

1. Tap  $\left\lfloor \mathbf{N}\right\rfloor$ , hold and drag

2. Release when text box reaches desired shape

#### Edit the Text Box

- 1. Tap text box to edit
- 2. Continue typing or edit text as needed

Exit Text Box Edit Tap white space or keyboard down button

Delete Text Box 1. Tap and hold text box with one finger 2. Drag text box to the on  $\Box$  right side and release

## Add Images

Add Image Tap  $\begin{bmatrix} \bullet \\ \bullet \end{bmatrix}$  & choose "Take Picture" or "Choose From Photos"

#### Crop Portion of Image

- 1. Drag an area of the image from upper left to
	- bottom right, repeat for all portions
- 2. Tap "Done" OR tap (x)

#### Use Whole Image

Tap "Done" to use the whole image

#### <span id="page-6-0"></span>Move Image

Drag the image with 2 fingers.

#### Resize and Rotate Image

- 1. With two fingers, pinch or extend two edges of image to resize
- 2.With two fingers, twist fingers to rotate images

#### Delete Image

With two fingers, drag image to **a** and release

## Record Audio

#### Add Audio

1. Tap  $\frac{1}{2}$ 2. Tap "REC"

Stop Recording Tap "Stop" and tap "Save"

Move Recording With one finger, drag recording to desired location

Delete Recording With one finger, drag recording to  $\Box$  and release

# Link to Website or Video

#### Add Link

- 1. Tap  $\mathscr{O}$
- 2.. Enter label
- 3. Paste or type URL
	- YouTube and Vimeo links will play video inside question
	- Other links will open in default browser
- 4. Tap checkmark

#### Move Link

With one finger, drag link to desired location

With one finger, drag link to  $\Box$  and release Delete Link

## Delete any Content

Trash can  $\Box$  will appear on right side when any object is dragged

## Navigate Worksheets

Tap arrows on bottom of question  $\left($  4  $\right)$  2/5

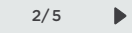

## Scroll the Page

With one finger, drag scroll bar on right hand side up or down

# <span id="page-7-0"></span>Asking for Help

When you ask for help, your teacher or another classmate can write directly on your page! This allows you to ask others to check your work and help you make changes as you are working.

#### Raise A Hand

- "Please help"
- "Please check"
- "I want help from the teacher only"

## Put Your Hand Down

- 1. Tap to put your hand down
- 2. Your teacher or classmate will put your hand down when they give feedback

## Hide/Show Feedback:

You can hide feedback by tapping  $\Box$  in bottom right-hand corner

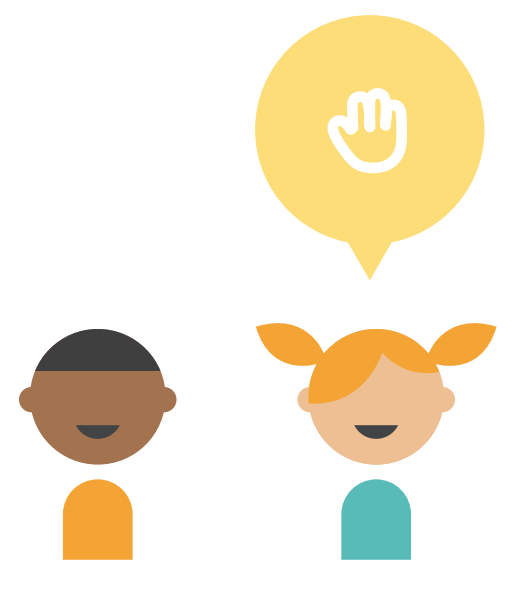

# <span id="page-8-0"></span>Giving Help to Others

Your teacher can allow students to give each other feedback. If a classmate raises their hand, you will see a hand icon in the top left corner. You don't know who you are helping, but they are able to see your name.

#### Helping Your Classmate

- 1. Tap  $\mathbf{M}$
- 2.Pick a classmate to help
	- Provide feedback by writing in pen, typing in a text box, recording your voice, or inserting a link to a video or website
	- $\cdot$  Tap  $\langle$  to return to your questions

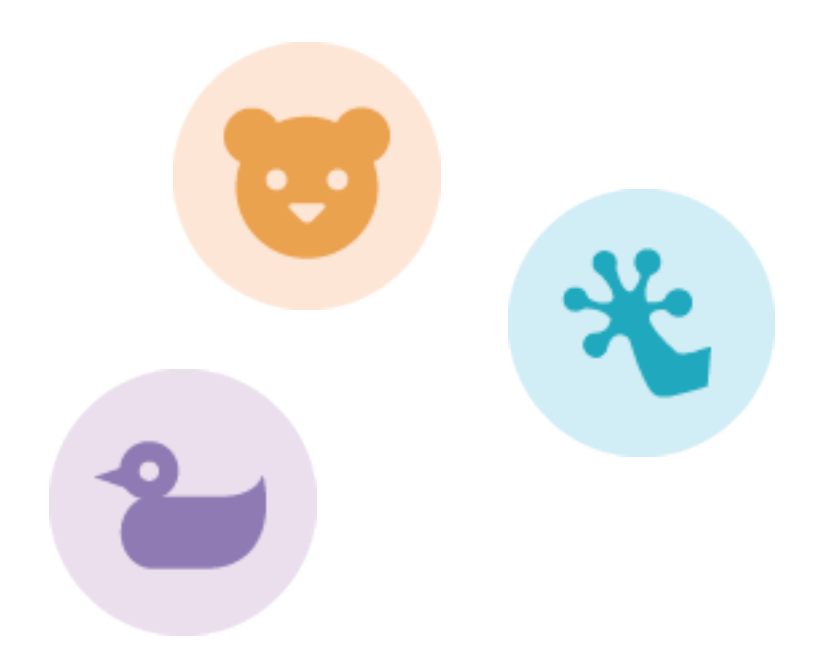

# <span id="page-9-0"></span>Notifications

## Managing Notifications

- 1.  $\Omega$  appears in top left-hand corner to indicate feedback has been given. Number indicates how many questions received feedback
- 2. Tap  $\bigcap$  to see which question(s) received feedback
- 3. Tap arrow to jump to feedback

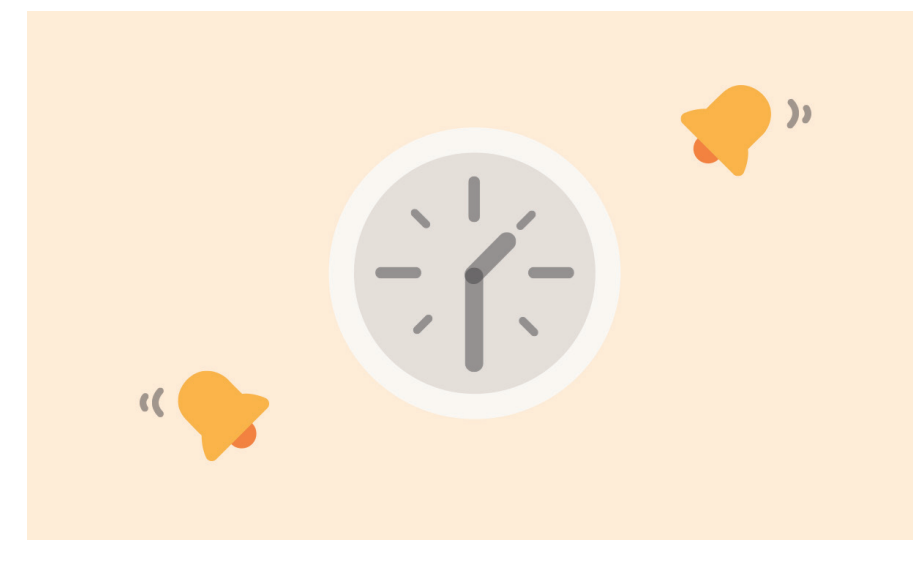

Notifications alert you when receive feedback.

# classkick learn together